## 忘記密碼

- 1. 攜帶相關身分證件(學生證、工作證、身分證…等),至耕書樓六樓 **8607** 洽詢。
- 2. 將相關證件傳真至(04)2239-5970,並電洽(04)2239-1647,分機 6430、6432、6439 確認。
- 3. 將相關證件郵寄到 x0103@ctust.edu.tw,並在信件主旨打上"申請還原密碼"。

## 修改密碼及忘記密碼提示設定

1. 登入 EIP

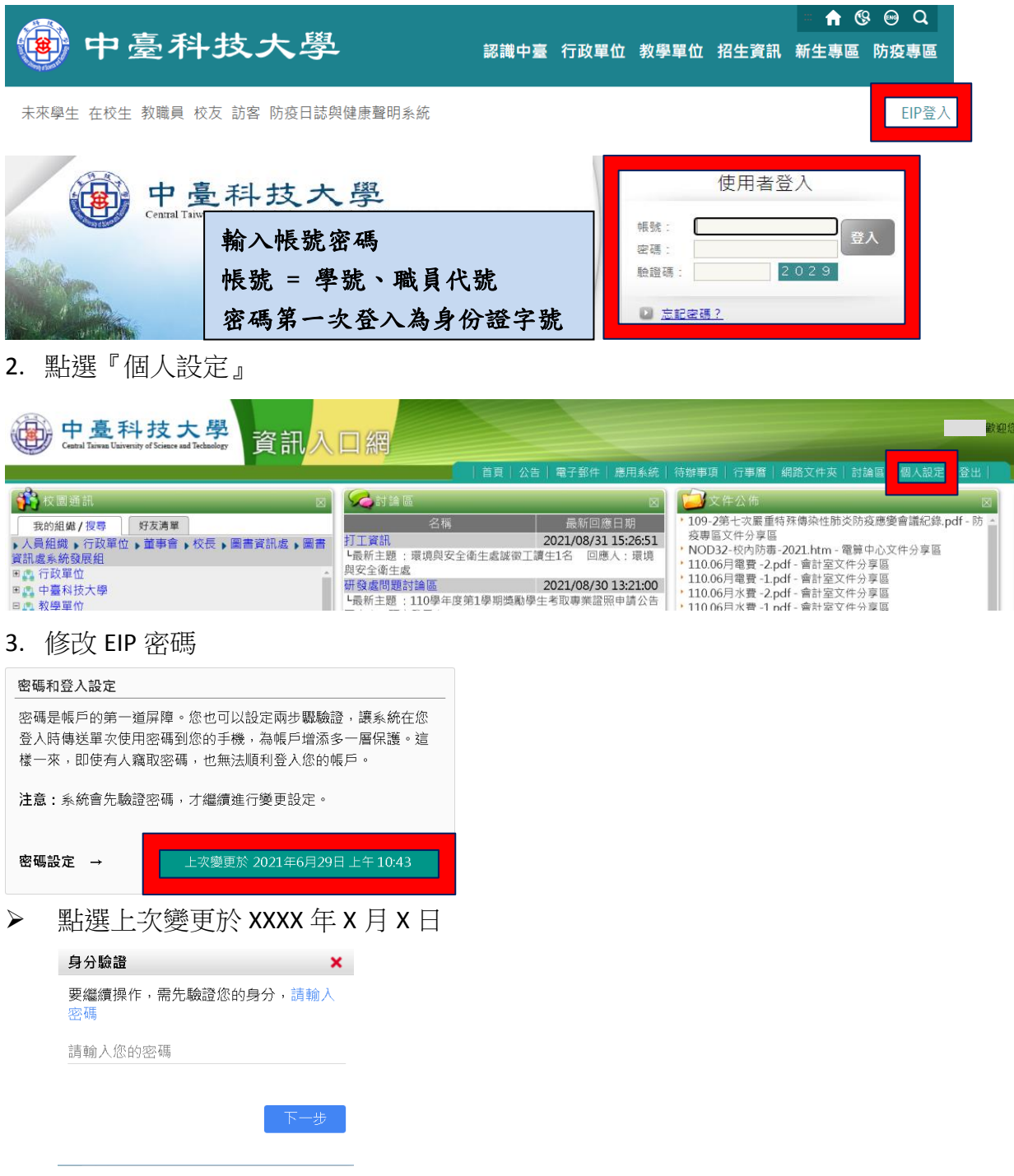

▶ 出現身分驗證視窗後輸入原密碼按"下一步"

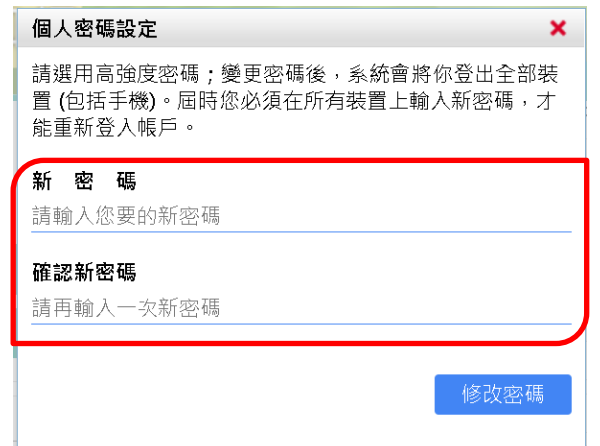

- ▶ 出現個人密碼設定視窗後,輸入新密碼與確認新密碼後按下"修改密碼"。
- 4. 設定忘記密碼提問及回答

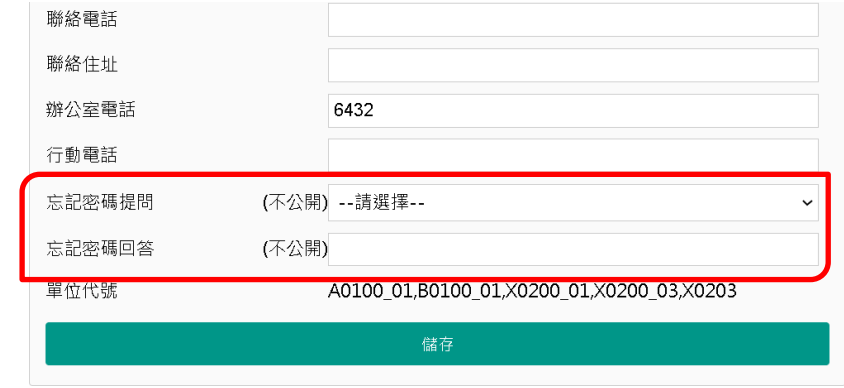

▶ 於個人資料框部分輸入忘記密碼提問及忘記密碼回答,然後點選儲存。